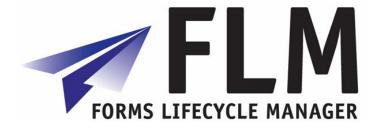

# User Guide

FLM Release 260

Author:Chris SmithFile name:260 User GuideVersion:260Distribution:Widespread

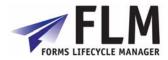

# Version History

| Version | Author(s)     | Reason for update                                                |  |  |
|---------|---------------|------------------------------------------------------------------|--|--|
| 1       | Chris Smith   | Initial release of the document                                  |  |  |
| 2       | Chris Scott   | Amendment                                                        |  |  |
| 2a      | Chris Smith   | A draft update on version 2 - this will be released as version 3 |  |  |
| 3       | Emily Burfoot | User guide outline                                               |  |  |
|         |               |                                                                  |  |  |

## **Table of Contents**

| 1. L | .ogging in and out   | 3 |
|------|----------------------|---|
| 2. ( | Completing a Form    | 3 |
| 1.1  | To Open a Blank Form | 3 |
| 1.2  | Entering Form Data   | 5 |
| 1.3  |                      | 6 |
| 1.4  | Save to Draft        | 6 |
| 1.5  | Submitting a Form    | 6 |
| 3. N | Nanaging Drafts      | 7 |
| 4. N | lanaging Your Inbox  | 7 |
| 5. H | listory              | 8 |

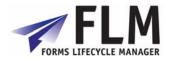

## 1. Logging in and out

This chapter explains how to navigate around the FLM interface, fill in forms, submit them and manage your inbox

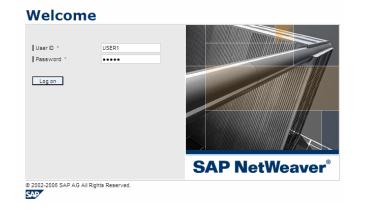

On running the FLM software, a login page opens:

Enter your username and password and click Log on to enter the FLM portal

The Logout button is on the right hand side of the main screen.

# 2. Completing a Form

FLM allows users to complete and submit interactive forms stored on the system.

#### 1.1 To Open a Blank Form

On entering FLM, click on Tasks and then New Form.

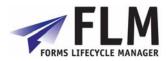

| Forms Lifecycle Manager               |  |  |  |  |  |
|---------------------------------------|--|--|--|--|--|
| Logged in : USER1                     |  |  |  |  |  |
|                                       |  |  |  |  |  |
| Options                               |  |  |  |  |  |
| Tasks Reports                         |  |  |  |  |  |
| Tasks                                 |  |  |  |  |  |
| New Form Inbox Draft Forms My History |  |  |  |  |  |
| Tasks:                                |  |  |  |  |  |
| - Generate new form                   |  |  |  |  |  |
| - Access your inbox                   |  |  |  |  |  |
| - Review and work with draft forms    |  |  |  |  |  |
| - Review forms you have started       |  |  |  |  |  |

Under New Form are a list of form categories. To view the forms contained in each form category, click on the relevant category name or category ID. A list of form types will open in a box to the right. You can scroll though the list of form categories and types using the yellow scroll arrows. To open a form for completion, click on its name or description

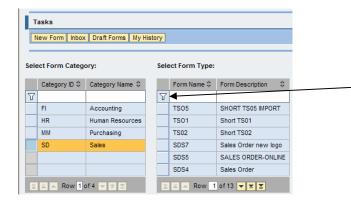

Filtering: to refine your search, enter all or part of the form name you are looking for in the white filter bar and press 'enter' This will refine the listed items to only those which match your search criteria. To return to the full list of items, delete the contents of the filter bar and press 'enter' again.

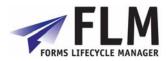

## 1.2 Entering Form Data

An example form is shown below:

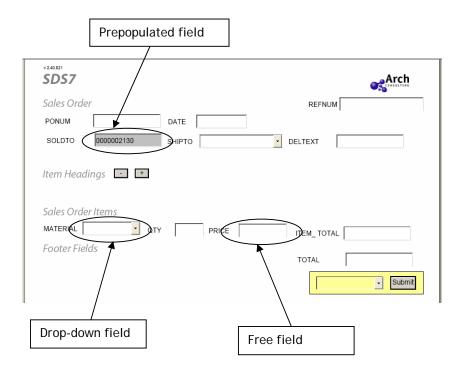

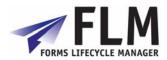

Within each form there may be several types of field:

- **Prepopulated Fields**, which are automatically generated by the form and cannot be changed. These are shown as greyed-out fields on the form.
- **Drop-Down Fields**, in which the required information can only be selected from a list defined by a drop-down menu. This is accessed by clicking on the arrow to the right of the field.
- Free Fields, into which any text can be written manually by the user.

The number of headings available can be increased and decreased using the + and buttons.

#### 1.3 Cancelling a form

You can cancel the form and return to the main menu by hitting Cancel at the top-left corner of the page

#### 1.4 Save to Draft

At any stage, you can save the form as a draft.

To do this, go to the drop-down menu to the left of the 'submit' button and select save to draft.

| -             | Submit |
|---------------|--------|
| Submit        |        |
| Save to draft |        |

Upon hitting submit the form will now be stored in your Draft Forms box and will not be passed on to any third party.

#### 1.5 Submitting a Form

Once the form has been completed, you can submit it for processing by selecting submit from the drop-down menu, and then clicking

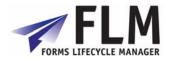

## 3. Managing Drafts

Saved drafts can be accessed via Draft Forms in the tasks menu.

| Options Tasks Reports |                                   |                                    |                         |                                                 |                               |                |  |
|-----------------------|-----------------------------------|------------------------------------|-------------------------|-------------------------------------------------|-------------------------------|----------------|--|
| т                     | asks                              |                                    |                         |                                                 |                               |                |  |
|                       | New Form Inbox                    | Draft Forms My                     | History                 |                                                 |                               |                |  |
|                       |                                   |                                    |                         |                                                 |                               |                |  |
| -                     |                                   |                                    |                         |                                                 |                               |                |  |
| Plea                  | ase Select a Tas                  | k From Your Draft                  | tTasks                  |                                                 |                               |                |  |
| Plea                  |                                   |                                    |                         |                                                 |                               |                |  |
| Plea                  | ase Select a Tas<br>Description ≑ | k From Your Draft                  | t Tasks<br>Created By ≑ | Created Date $\stackrel{\diamond}{\Rightarrow}$ | Escalated Date 🗟              | ID             |  |
|                       |                                   |                                    |                         | Created Date ⇔                                  | Escalated Date 🗟              | ID             |  |
| Plea                  |                                   |                                    |                         | Created Date ≑<br>7/19/2007                     | Escalated Date ⇔<br>7/19/2007 | ID<br>01000000 |  |
|                       | Description 👙                     | Instructions 🔶                     | Created By ⇔            |                                                 |                               |                |  |
|                       | Description 👙                     | Instructions 🚔<br>Saved draft form | Created By 🕀            | 7/19/2007                                       | 7/19/2007                     | 01000000       |  |

To access a draft, click on the relevant form title. This will enter the form as it was last saved, allowing it to be modified and submitted. You can re-save a modified form to a draft again if you wish, or Cancel modifications to revert to the most recently saved version of the draft.

## 4. Managing Your Inbox

Your **Index** collects forms submitted by other users if you are required to authorise them.

| -   | Tasks<br>New Form Inbox Draft Forms My History |                                  |           |              |                |                                                                                                    |            |  |
|-----|------------------------------------------------|----------------------------------|-----------|--------------|----------------|----------------------------------------------------------------------------------------------------|------------|--|
| lea | ease Select a Task From Your Inbox             |                                  |           |              |                |                                                                                                    |            |  |
|     | Description 🗘                                  | Instructions 🗘                   | Status 🖨  | Created By 🛱 | Created Date ≑ | Escalated Date $\stackrel{\scriptscriptstyle \triangle}{_{\!\!\!\!\!\!\!\!\!\!\!\!\!\!\!\!\!\!\!\!\!\!\!\!\!\!\!\!\!\!\!\!\!\!\!$ | Form ID  👙 |  |
| 7   |                                                |                                  |           |              |                |                                                                                                    |            |  |
|     | CGS Test Form                                  | E /FLM/BCC not found             | Submitted | USER1        | 7/19/2007      | 7/19/2007                                                                                                    | 010000054  |  |
|     | Sales Order new logo                           | Form rejected, please resubmit   | Rejected  | USER2        | 7/25/2007      | 7/27/2007                                                                                                    | 0100000109 |  |
|     | Sales Order new logo                           | Form rejected, please resubmit   | Rejected  | USER1        | 7/26/2007      | 7/27/2007                                                                                                    | 0100000115 |  |
|     | Sales Order new logo                           | Form rejected, please resubmit   | Rejected  | USER1        | 7/26/2007      | 7/27/2007                                                                                                    | 0100000123 |  |
|     | Sales Order new logo                           | Form rejected, please resubmit   | Rejected  | USER1        | 7/26/2007      | 7/27/2007                                                                                                    | 0100000125 |  |
|     | Sales Order new logo                           | Form rejected, please resubmit   | Rejected  |              |                | 8/1/2007                                                                                                    | 0100000172 |  |
|     | Sales Order new logo                           | Form submitted for your approval | Approved  |              |                |                                                                                                    | 0100000173 |  |
|     | Sales Order new logo                           | Form rejected, please resubmit   | Rejected  |              |                | 8/1/2007                                                                                                    | 1000000153 |  |
|     |                                                |                                  |           |              |                |                                                                                                    |            |  |
|     |                                                |                                  |           |              |                |                                                                                                    |            |  |

To authorise or reject a submitted form, click on a form's name, check through its content and then go to the Approve/Reject drop down:

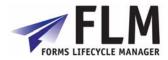

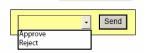

Select your preferred option and click 'send'. An approval will cause the form to be routed to the next stage of the workflow, while 'reject' will return it to the inbox of the submitter who will then be able to access and amend it.

5. History

My History contains an archive of all the forms a user has processed. You can view forms history according to any status that can be selected from the drop-down menu at the left-hand side of the screen:

| Select Form Status  | St             | 10W      | History        |                    |  |
|---------------------|----------------|----------|----------------|--------------------|--|
| Approved not posted | m Description  | ⇔        | Fomr Version 🕀 | Form Task Ins      |  |
| All Statuses        | in Description | ~        |                | T OTHE T disk line |  |
| Approved            |                |          |                |                    |  |
| Posted              | S Test Form    |          | 00             | E /FLM/BCC r       |  |
| Rejected            | es Order       |          | 00             | E /FLM/BCC r       |  |
| Submitted           | es Order       | es Order |                | E /FLM/BCC r       |  |
| Approved not posted | es Order       |          | 00             | E /FLM/BCC r       |  |
| 9094 9              | Calae Ordan    |          | 00             | E /ELM/BCC /       |  |